2009年04月24日 By エーワン Rev1.43

# 統合環境Hew (Ver2.2) 添付スタートアップ関数を使用した場合の

# 新ワークスペースおよびプロジェクトを登録する方法 (H8/Tiny版)

ルネサスC言語用統合環境「Hew Ver2. 2 (release15)」で H-debugger 用 に新ワークスペース/プロジェクトを登録する手順方法を説明します。

説明を明確にするために、名前等を仮に決めて例に沿って説明を進めます。

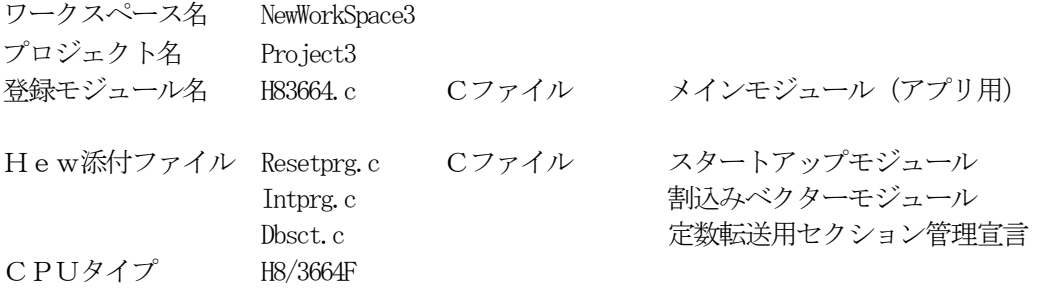

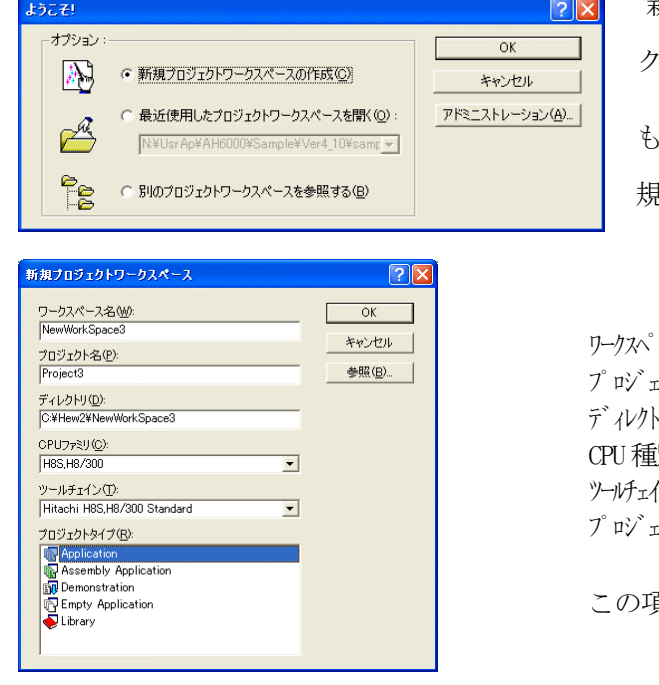

"HEW"起動させます。

"新規プロジェクトワークスペース"をチェッ してのOKをクリックする。

もしくは、キャンセル後に、[ファイル]-[新 規ワークスペース]をクリックします。

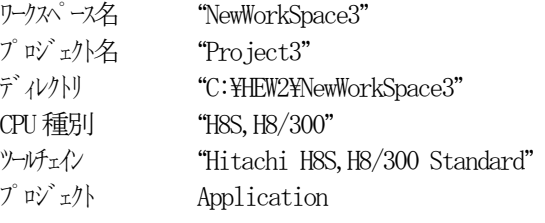

この項目を確認後、OKをクリックして下さい。

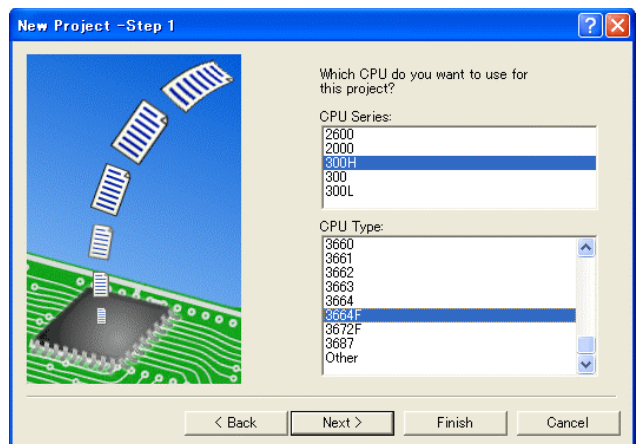

Specify global options. Operating Mode: Normal

 $\Gamma$ 

■Change number of parameter register Treat double as float  $\Box$ Pass struct parameter via register Pass 4-byte parameter/return

 $\Box$ Use try, throw and catch of C++  $\Box$ Enable/disable runtime type informat

<Back Next> Finish Cancel

٦J

Code Size

Address Space:

Merit of Library:

 $|\cdot|$ 

Stack calculation: Medium

New Project -Step 2

 CPU シリーズを"300H"に選択する。 CPU タイプを"3664F"に選択する。

確認後、Next>をクリックします。

CPUスペックを確認後、Next> をクリックして下さい。

 $\boxed{?} \boxed{\times}$ 

 $\overline{\mathbf{r}}$ 

 $\overline{\mathbb{F}}$ 

 $\overline{\mathbf{r}}$ 

 $\overline{\phantom{0}}$ 

value

 $\rightarrow$ 

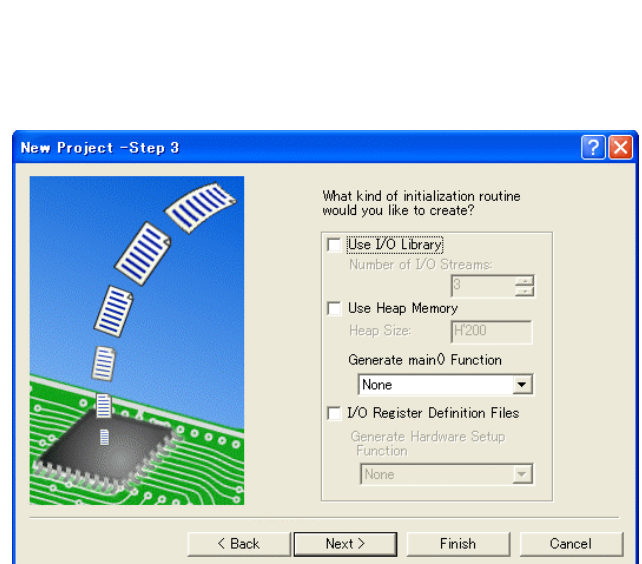

ここでのHewが用意したROM化支 援関数は、使用しませんので全てのチ ェックを外して下さい。

main() 関数生成を"None"に選択する。

確認後、 $N e x t$ ンクリックして下さ い。

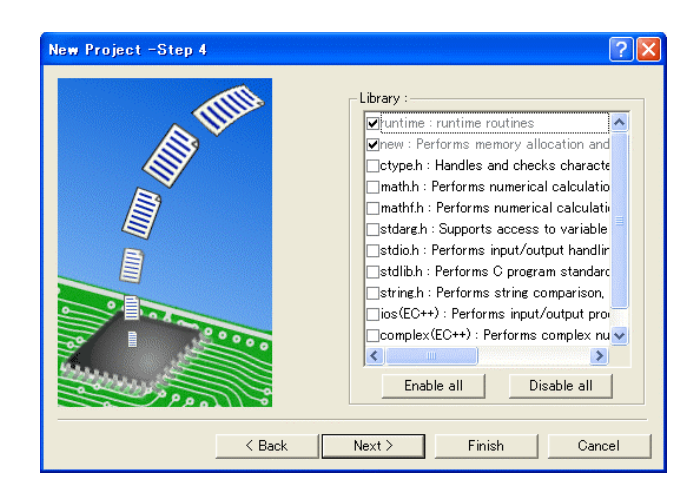

C言語ライブラリの選択です。この例 では、その他ライブラリを使用しませ  $\lambda$ <sub>o</sub>

Next>クリックして下さい。

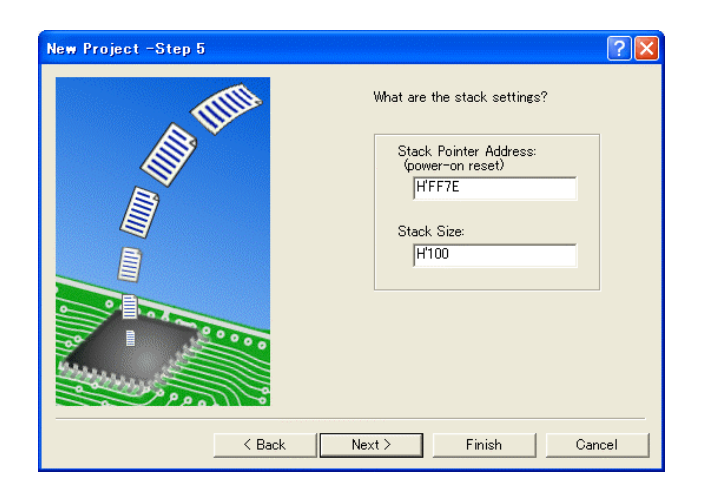

New Project -Step 6  $\boxed{?}$ What supporting files would you like<br>to create? Vector Definition Files Vector Handlers: Handler Vector<br>PowerON\_Reset 0 Power On Rese  $\rightarrow$  $\leq$  Back Next> Finish | Cancel

スタックボトムの設定です。 RAM位置を示す為「HFF7E」にする。

スタックサイズはデフォルト値にしま す。

Next>をクリックして下さい。

ここで明示されたHew作成スタート アップ関数を使用しますので、デフォ ルトの状態で、

Next>をクリックして下さい。

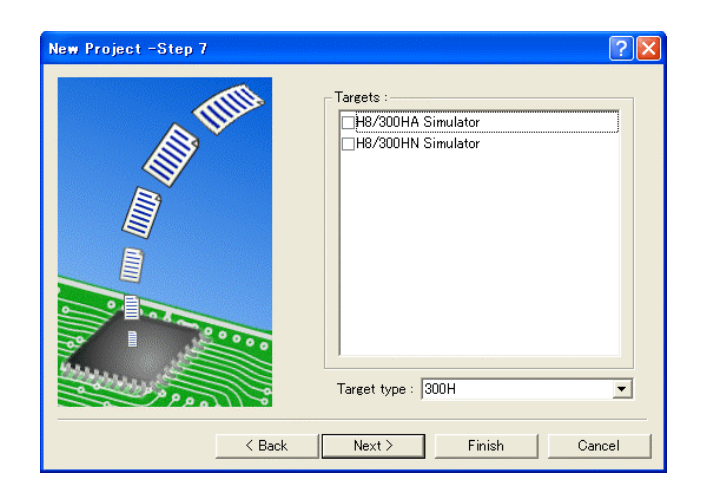

The following source files will be<br>generated:

 $\vert\cdot\vert$ 

**Example 2016**<br>
File Na. Ext. Description<br>
dosct context context of B.R Section<br>
intpreception Context Program<br>
resetpreception Reset Program<br>
stacksot h Setting of Stack area

Next> | Finish | Cancel

 $\rightarrow$ 

New Project -Step 9

シミュレータの設定ですが使用しませ んのでチェック無しの状態で、

Next>クリックして下さい。

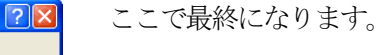

使用するCモジュールを表示します。

この状態でFinishをクリックし て下さい。

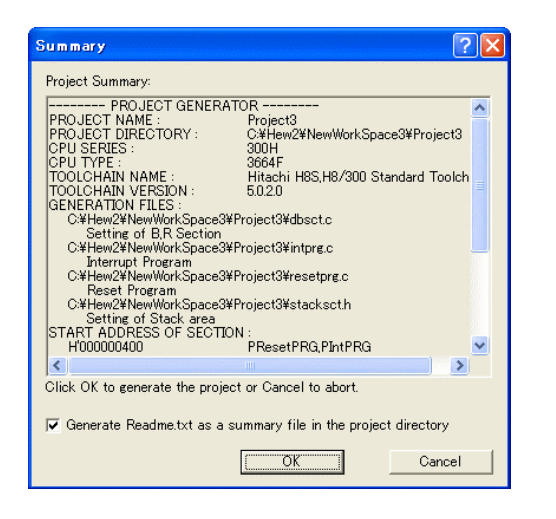

 $\sim$  Back

確認画面が表示されますので、OKをクリックし て下さい。

ここまでの操作が新規プロジェクトの登録方法です。

### 準備: 作成済みのソースファイルを"C:\Hew2\NewWorkSpace3\Project3"にコピーして下さい。

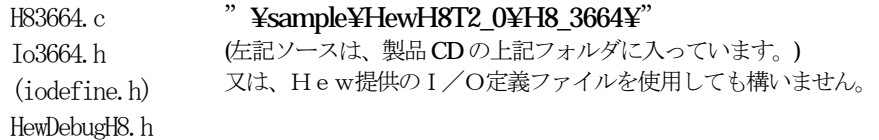

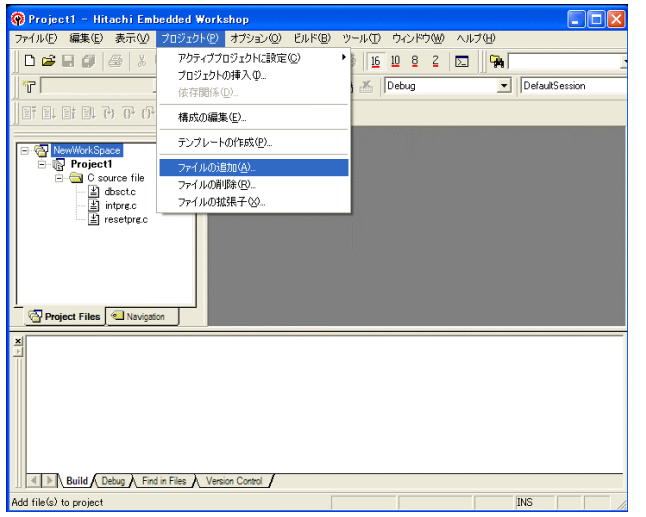

[プロジェクト]-[ファイルの追加]をクリ ックします。

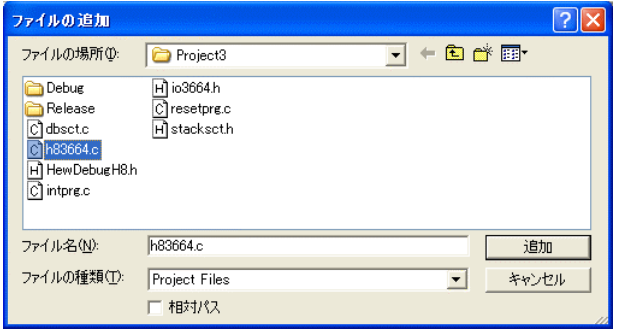

下記1ファイルを指定して下さい。

h83664.c

選択後、追加をクリックします。

この操作によりプロジェクトにモジュールが登録されました。

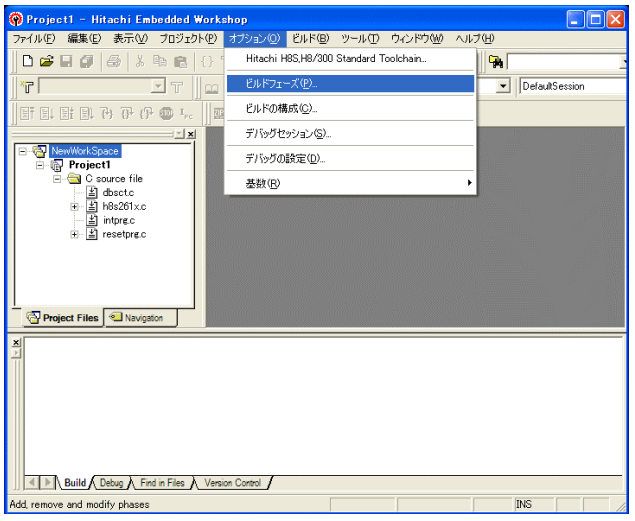

[オプション]-[ビルドフェーズ]をクリッ クします。

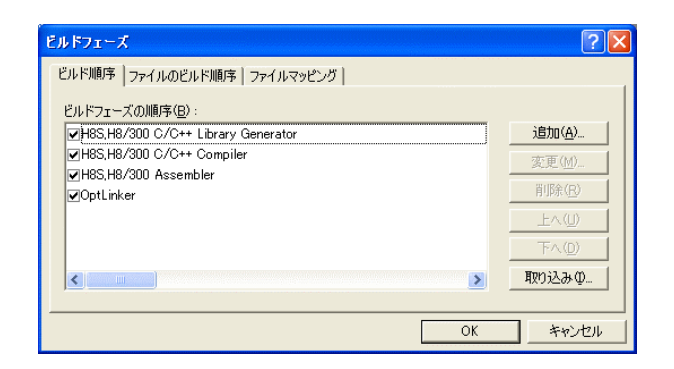

追加をクリックします。

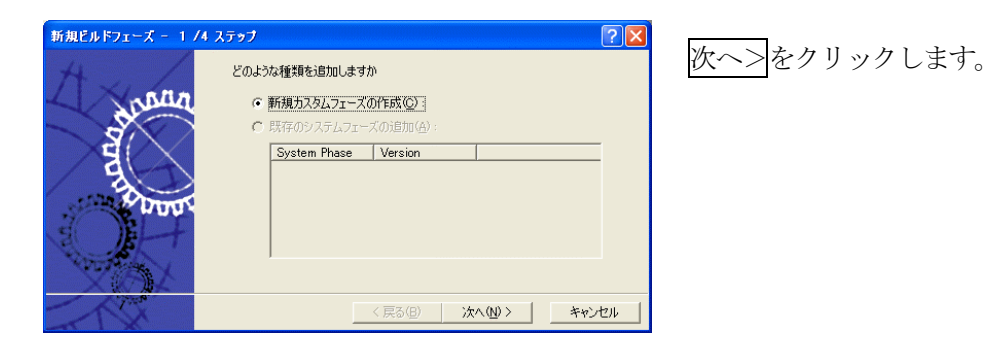

新規ビルドフェーズ - 2 /4 ステップ  $\sqrt{2|\mathbf{x}|}$ ्री どのような種類のフェーズを作成しますか ○ 複数フェーズ(M): \*\*\*\*\*\*1 ~ ~ ~<br>コマンドは、そのファイルグループのそれぞれのファイルに対して実行します<br>例としては、コンパイラやアセンブラです ハヒッセは、コントリット<br>入力ファイルの選択(D:  $\overline{\phantom{0}}$ ○ <u>軍一フ</u>ェーズ(S) ] <戻る(B) | 次へ(N)> | キャンセル

単一フェーズ側にチェックをします。

次へ>をクリックします。

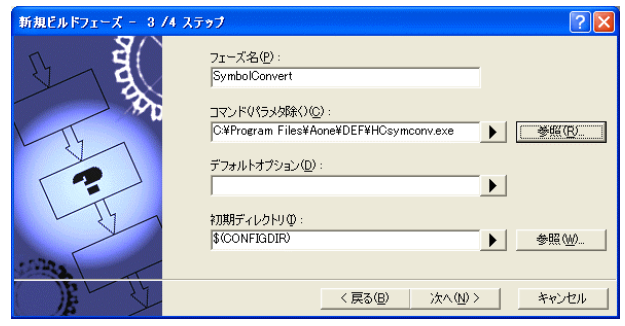

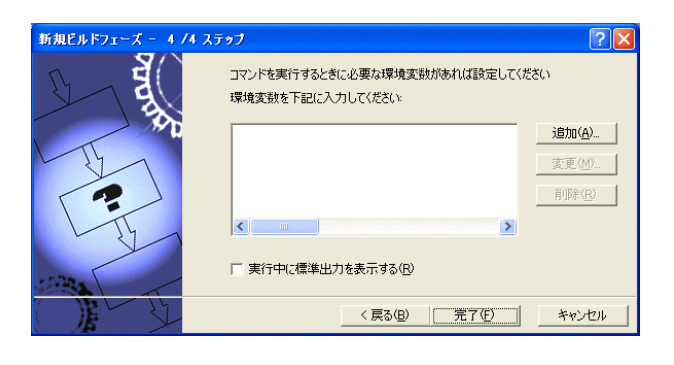

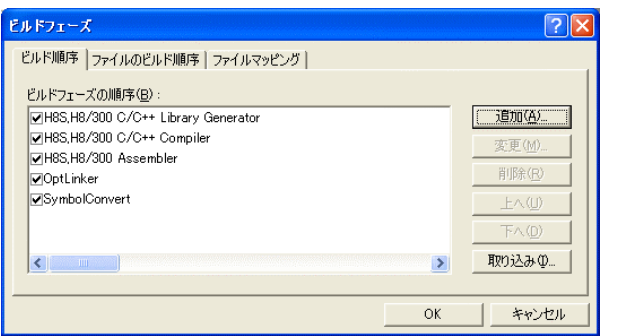

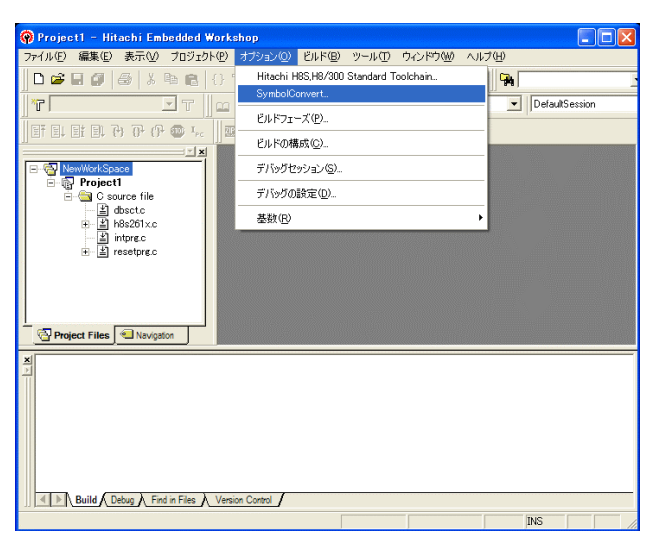

フェーズ:SymbolConvert コマンド:C:¥ProgramFiles¥Aone¥DEF¥ HCsymconv.exeを選択する。 (デフォルト) 初期ディレクトリ:\$(CONFIGDIR) 次へ>をクリックします。

完了をクリックします。

OK をクリックします。

[オプション]-[SymbolConver t]をクリックします。

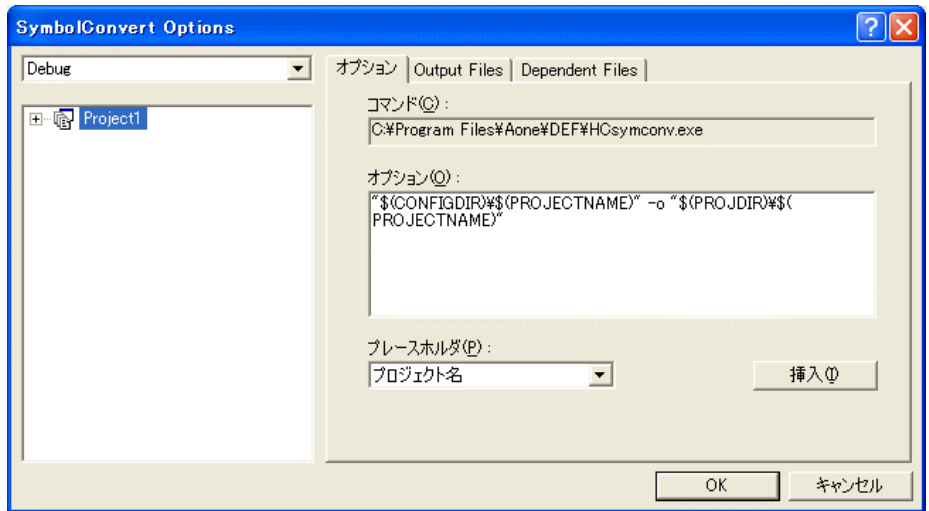

オプションに下記内容を設定する。

"\$(CONFIGDIR)¥\$(PROJECTNAME)" -o "\$(PROJDIR)¥\$(PROJECTNAME)"

(入力ファイル名) (出力先名)

### 注意事項

- 1)ディレクトリ名に''スペースを使用している場合は、"ダブルクォートで囲んで下さい。 "\$(CONFIGDIR)¥\$(PROJECTNAME)"-o "\$(PROJDIR)¥\$(PROJECTNAME)"
- 2) S(PROJECTNAME)の先頭に「¥」記号を挿入して下さい。(手入力)
- 3) オプションSW「-o」の両端には、スペースを入れてください。(手入力)
- 4)この設定例は、後説明の「\*.mot」ファイルの生成されるディレクトリと同じ場所にシンボル コンバータが生成する「\*.sym/\*.lin」を置く為の指定です。 <コンフィグレーションDIR>に生成させたい場合は、 "\$(CONFIGDIR)¥\$(PROJECTNAME)" の指定のみで構いません。 この場合は「\*.mot」の生成場所を同じく<コンフィグレーションDIR>にして下さい。

## 追加事項(HCsymconv.exe スイッチ説明)

- 1) [-o] (省略可) 出力ファイル名を指定
- 2) [-r] (省略可) モジュール毎のディレクトリ情報を作成しない。ELF 専用(Ver3.2xxから)
- 3) [-s] (省略可) ラインシンボル情報をソート(アドレス順) しない。(Ver3.2xxから)
- 4) [-i] (省略可) 重複モジュール情報を削除する。(Ver3.3xxから)
- 5) [-g] (省略可) スタティック変数をグローバル化する。(Ver3.6xxから)
- 6) [-m] (省略可) 重複モジュール情報を Cソースにマージする。(Ver3.80Bから)
- 7)[-f](省略可)使用インクルードファイルを CViewに登録する。(Ver3.80Bから)

HEWは、プロジェクトごとにC言語用ライブラリを作成する仕様になっています。 ライブラリを作成および設定の確認をします。

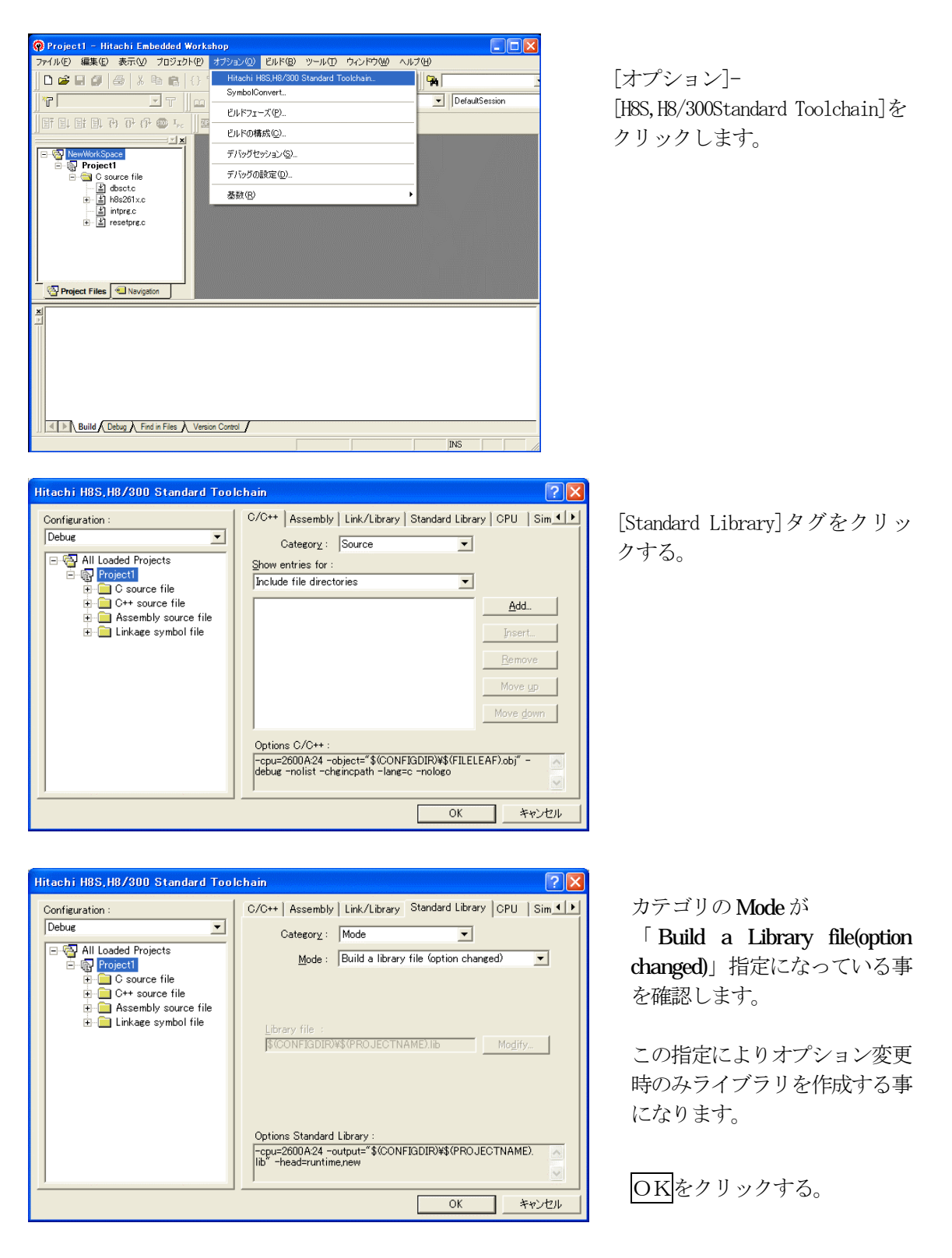

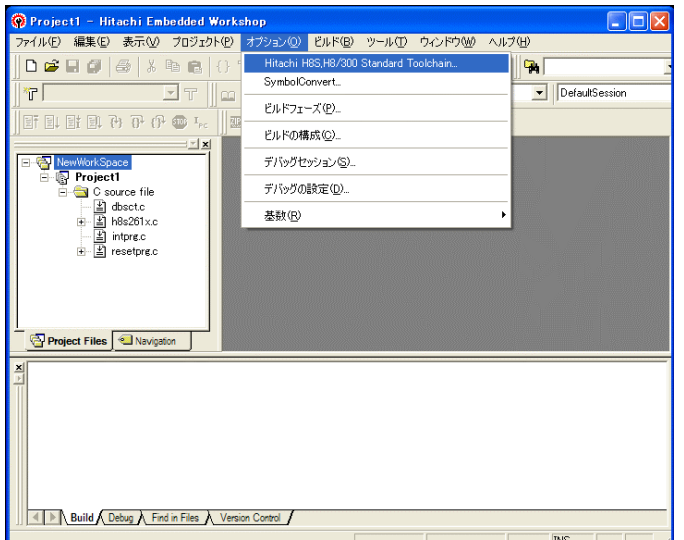

Category: Source

 $\underline{\mathbb{S}}$ how entries for :

Include file directories

.<br>Hitachi H8S,H8/300 Standard Toolchain

Debug<br>
E <mark>→ All Loaded Projects</mark><br>
E → All Loaded Projects<br>
E → C source file<br>
E → C source file<br>
E → C Linkage symbol file<br>
E → C Linkage symbol file

 $\overline{\phantom{0}}$ 

Configuration :

Debug

[オプション]- [H8S,H8/300Standard Toolchain]を クリックします。

「Link/Library」タグをクリックする。

 $2x$ 

C/C++ | Assembly | Link/Library | Standard Library | CPU | Sim 1 | 1

 $\overline{\mathbf{r}}$ 

 $\overline{\mathbf{r}}$ 

Prelinker control: Auto

Options Link/Library :<br>|roprelink rom D=R nomessage list "\$(CONFIGDIR)4\${<br>|PROJECTNAME).map "nooptimize start PResetPRGPIntPRG/<br>|0400.P.C.C\$DSEC.C\$BSEC.D/0800.B.R/0FFE000.S/0FFEDBE

 $\Gamma$  $\overline{\alpha}$ ٦ キャンセル

 $\overline{\phantom{0}}$ 

 $\overline{\phantom{a}}$  $\overline{\mathbf{v}}$ 

Add... psert... Remove Move up

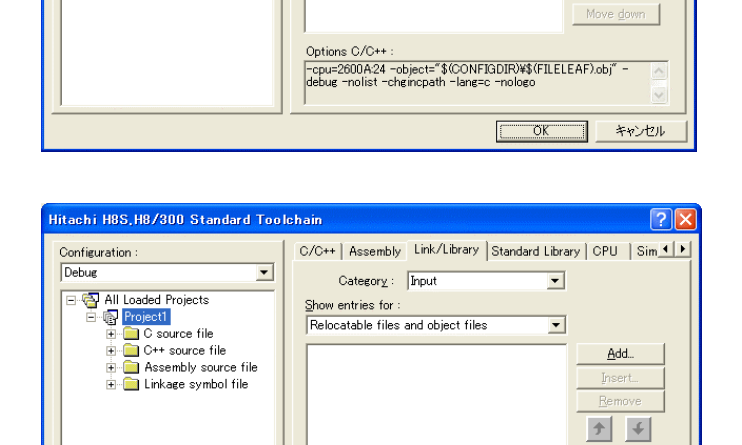

Use entry point :

カテゴリの「input」を選択する。

Show entries for:項目の 「 Relocatable files and object files」を選択する。

Addをクリックする。

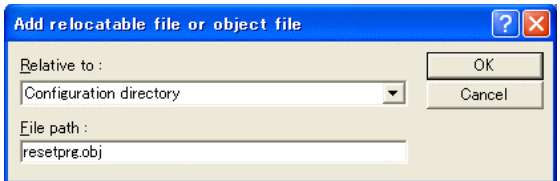

Relative to: 「Configuration Directory」に選択し ます。 File Path:「resetprg.obj」と入力します。 OKをクリックします。

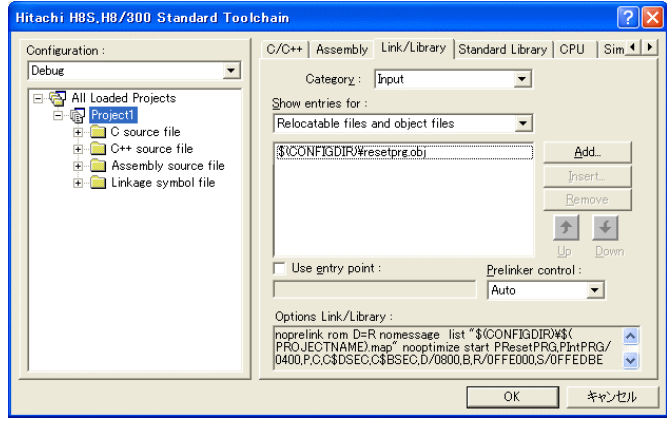

ファイルがセットされたのを確認し ます。

この指定は、"最初にこのリスト順に モジュールをリンクしなさい"との指 示になります。

(DEF の C View にてアドレス順に他モ ジュールを表示させたい場合は、追加 設定してください。)

(重要) 特に「resetprg.obj」の先頭に SP を設定するコードがありますので先頭を0x80 0番地にする為の設定ですが、後説明のセクション指定で「PResetPRG」の先頭番 地を0x800番地にしていますので必要ありませんが、同セクション名の他モジ ュールを追加した場合でも、必ず最初にリンクさせるための手続きです。

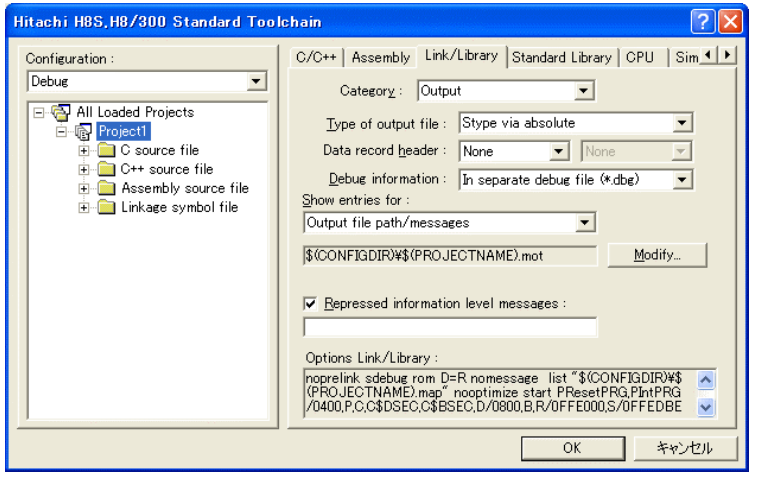

Category の 「Output」を選択する。

Type of output file:の 「Stype via absolute」を選択 する。

Debug information:の 「In separate debug file (\*.dbg)」を選択する。

「Output file path/….」の Modify をクリックします。

(重要)

シンボリックデバッグを可能にするために必要な設定です。

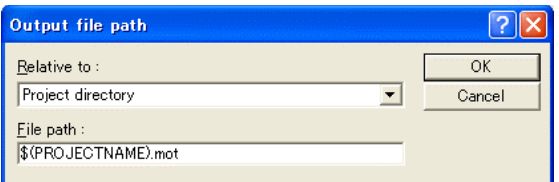

Relative to:を「Project directry」に設定し ます。

OKをクリックする。

(重要) この指定は、HEXファイルをCソースファイルのある同じディレクトリに置くた めの設定です。絶対条件として、「\*.mot/\*.sym/\*.lin」は、同 じ場所に置く必要があります。 HCsymconvで出力ファイルを「Configuration directory」にした場合は、上 記の指定も「Configuration directory」にして下さい。今回の使用例は、「Project directry」になっています。

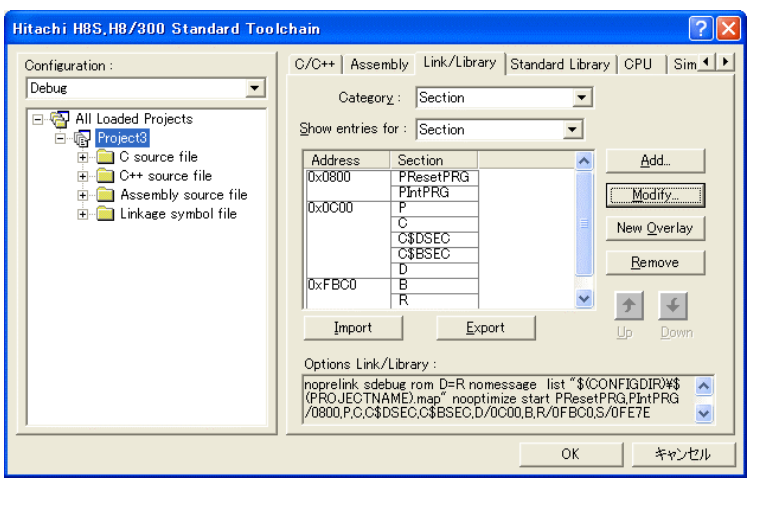

Category:の「Section」を選択 する。

下図のようにセクション指定 をする。

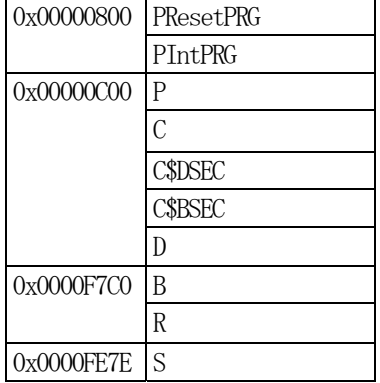

OKをクリックする。

(重要) 「Bセクション」0xF7C0(0xF780)は、ソースブレーク使用時の例で す。

DEFバージョン6.50xから、ソースブレークを使用する場合は、モニタワーク 方式をスタック方式に選択する必要があります。

1)  $\langle$ resetprg.c>の変更

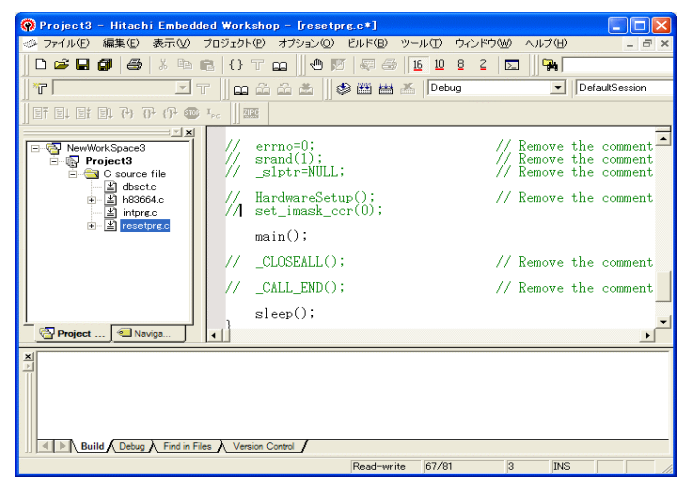

Main0の1行上の

①set\_imask\_ccr(0)をコメントにしま す。

### (理由)

ここの例ですと main()関数内で I/O 初期化および割り込み許可をしていま すので、ここでは割り込み禁止状態に しておきます。

### $2)$  <intprg.c>の変更

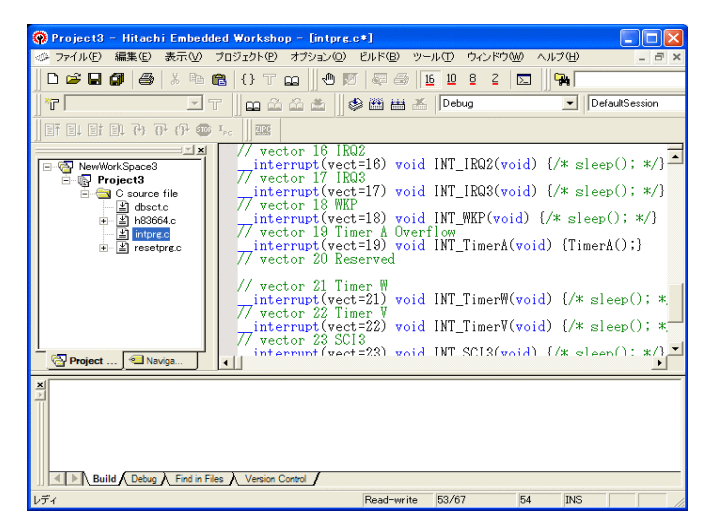

今回使用の「H83664.c」は、Timer A の Overflow 割り込みを使用した例で すのでベクターを設定をします。

①「vector 19」に「TimerA();」関数を 登録します。

### 3) コンパイラの「最適化」を外す

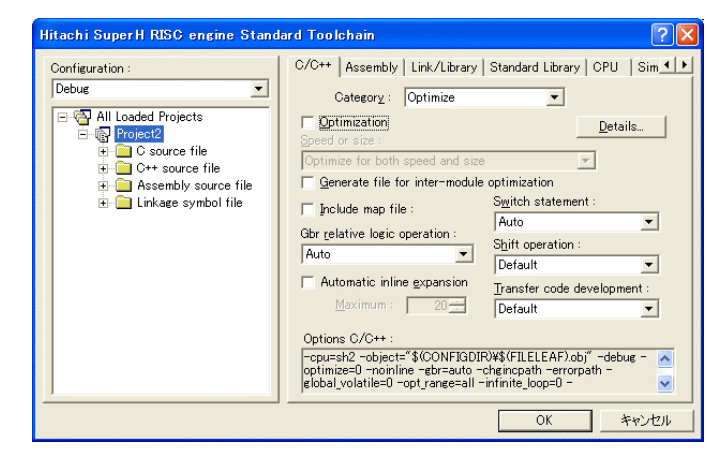

① Toolchainの「C/C++」を選択 ② Category:「Optimaize」を選択 ③ 「Optimization」のチェックを外す。

④OKをクリックする。

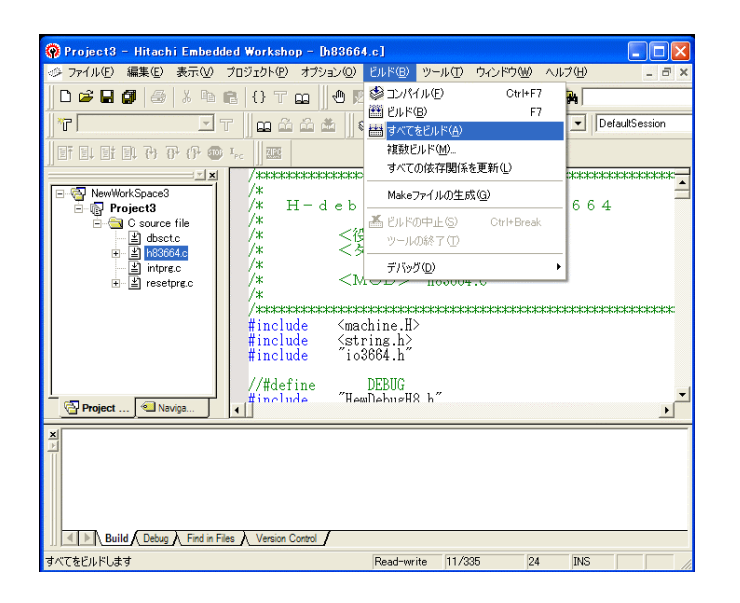

[ビルド]-[すべてをビルド]をクリ ックします。

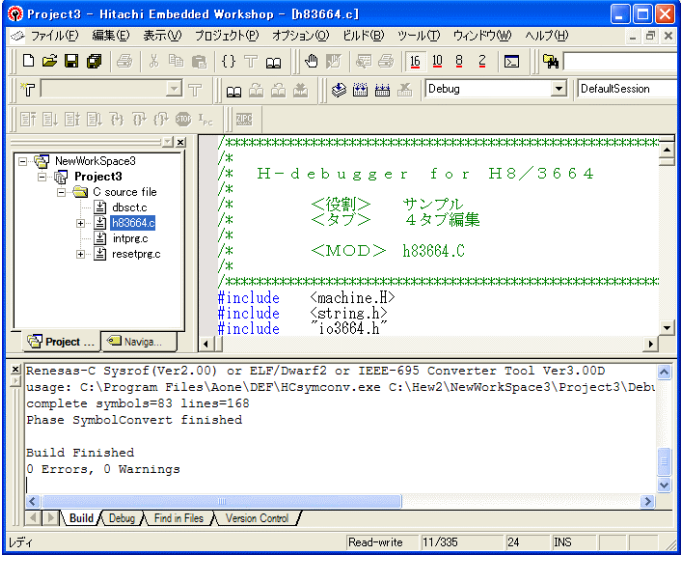

「0 Error 0 Warnings」になり作業 終了です。

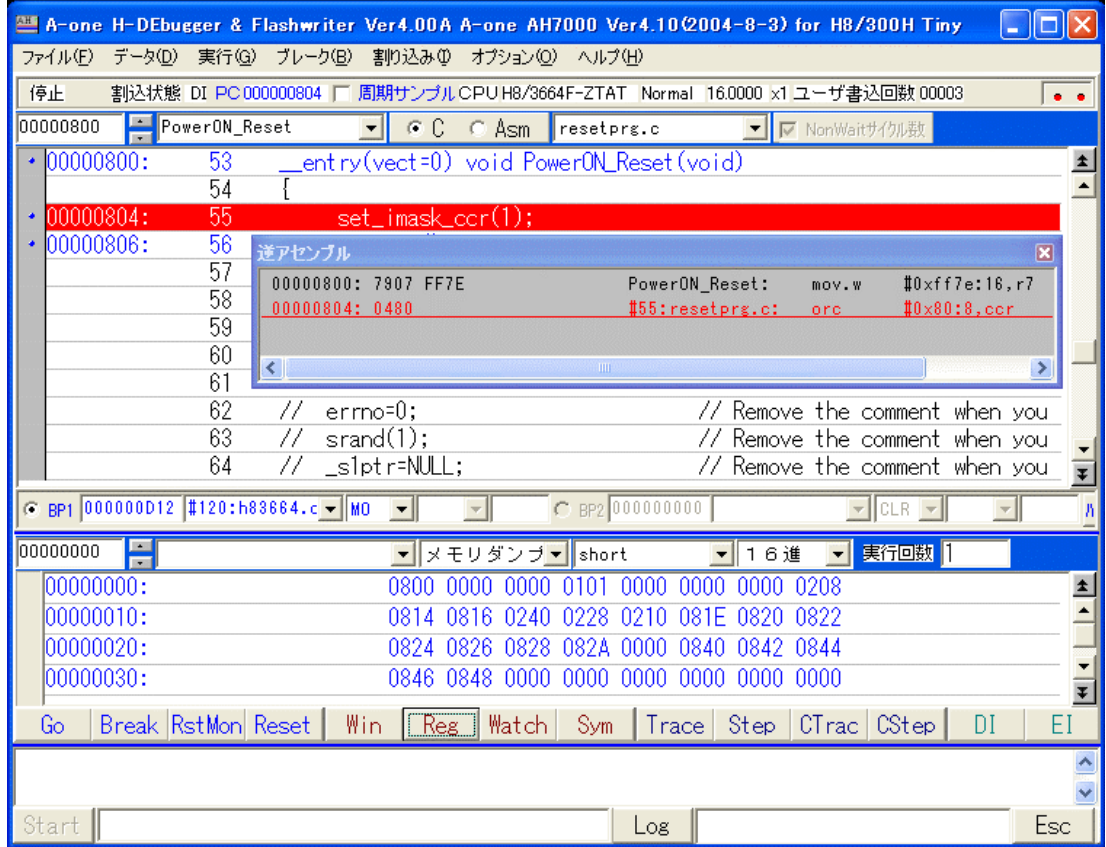

上記画面の様に、

① 800H番地にスタックポインタの設定プログラムが確認できます。

これで「H-debugger」用に設定ができたのが確認できました。